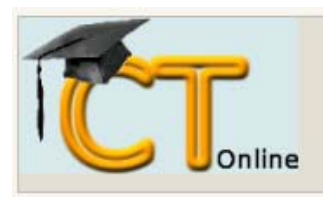

# **GUIA RÁPIDO PARA USO DO AMBIENTE MOODLE**

Este documento contém as informações relacionadas às necessidades mais usuais para professores que desejam usar o ambiente para apoio ao ensino.

Foi preparado no contexto do projeto do CT Desenvolvimento e uso de ambientes de TI para apoio ao ensino e administração do CT. Dúvidas, sugestões, treinamentos podem ser solicitados através do e-mail suporte@ct.ufes.br.

# Índice

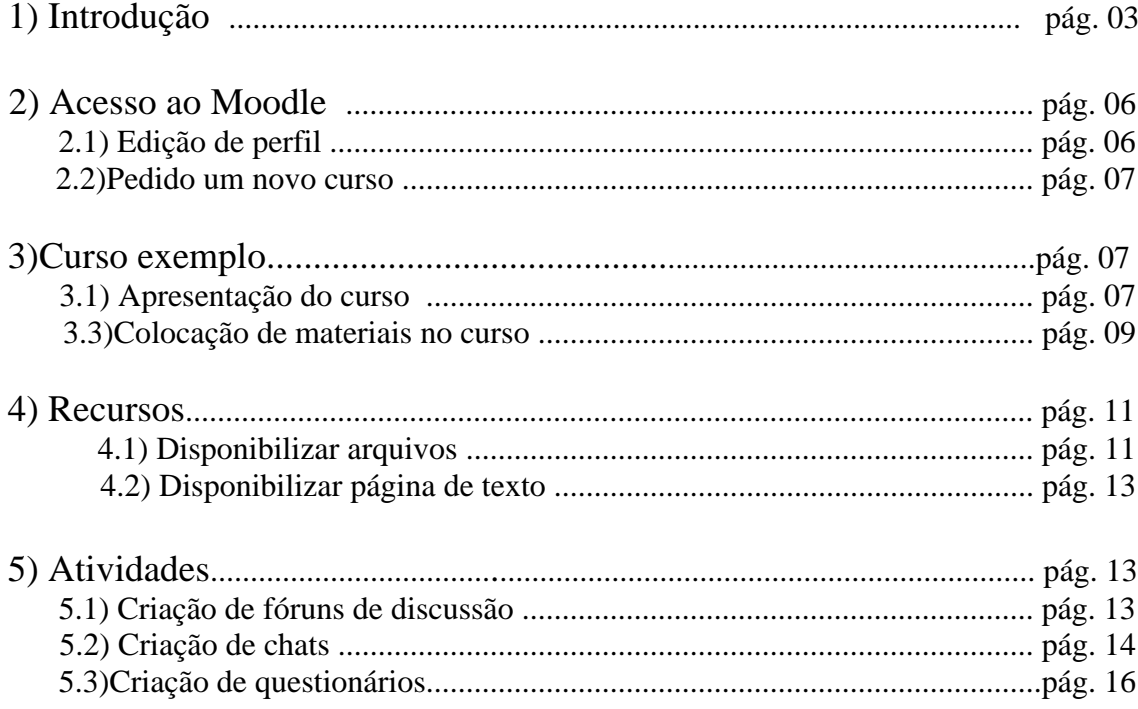

# **1) Introdução**

O Moodle ("Modular Object-Oriented Dynamic Learning Environment ") é um [software livre](http://pt.wikipedia.org/wiki/Software_livre), de apoio à [aprendizagem](http://pt.wikipedia.org/wiki/Aprendizagem), executado num ambiente virtual. O conceito foi criado em [2001](http://pt.wikipedia.org/wiki/2001) pelo educador e cientista computacional [Martin Dougiamas.](http://pt.wikipedia.org/wiki/Martin_Dougiamas) Voltado para programadores e acadêmicos da [educação,](http://pt.wikipedia.org/wiki/Educa%C3%A7%C3%A3o) constitui-se em um sistema de administração de atividades educacionais destinado à criação de comunidades on-line, em ambientes virtuais voltados para a aprendizagem colaborativa. Permite, de maneira simplificada, a um estudante ou a um professor integrar-se, estudando ou lecionando, num curso on-line à sua escolha.

Muitas instituições de ensino (básico e superior) e centros de formação estão adaptando a plataforma aos próprios conteúdos, com sucesso, não apenas para cursos totalmente virtuais, mas também como apoio aos cursos presenciais. A plataforma também vem sendo utilizada para outros tipos de atividades que envolvem formação de grupos de estudo, treinamento de professores e até desenvolvimento de projetos. Muito usado também na [Educação à distância.](http://pt.wikipedia.org/wiki/Educa%C3%A7%C3%A3o_a_dist%C3%A2ncia) Outros setores, não ligados à educação, também utilizam o Moodle, como por exemplo, empresas privadas, [ONGs](http://pt.wikipedia.org/wiki/ONG) e grupos independentes que necessitam interagir colaborativamente na [Internet](http://pt.wikipedia.org/wiki/Internet).

Página oficial do Moodle: <http://moodle.org/>

Com o objetivo de dinamizar e facilitar o aprendizado e as relações de professores e alunos com o curso, o Moodle foi instalado na intranet do CT e pode ser utilizado por todos os professores e alunos do CT.

| $ \odot$<br>$\circledcirc$<br>企                                             | tr http://moodle.ct.inf.ufes.br/                                                          | $ G $ Google<br>$\mathbf{v}$<br>$\triangleright$ | a x                                                                                                    |
|-----------------------------------------------------------------------------|-------------------------------------------------------------------------------------------|--------------------------------------------------|----------------------------------------------------------------------------------------------------|
| Online                                                                      |                                                                                           |                                                  | You are not logged in. (Login) -<br>$\overline{\phantom{a}}$<br>English (en)                                                                                                 |
| Main Menu<br>$\Box$                                                         | <b>Course categories</b>                                                                  |                                                  | a página de cursos<br>Esta é                                                                                                    |
| <b>Novidades</b><br>Guia rápido CTOnline -<br>Professor<br>Manual do Moodle | <b>Centro Tecnológico</b><br>Departamento de Eng. Ambiental<br>Departamento de Eng. Civil | 1<br>$\overline{2}$                              | on-line do Centro Tecnológico<br>da Universidade Federal do<br>Espirito Santo. Seu objetivo é<br>dar suporte<br>as disciplinas<br>ministradas<br>por<br>seus<br>professores. |
|                                                                             | Departamento de Eng. Elétrica                                                             |                                                  | Calendar<br>$\Box$                                                                                                    |
|                                                                             | Departamento de Eng. Mecânica                                                             |                                                  | April 2008<br>ь                                                                                                    |
|                                                                             | Departamento de Eng. Produção                                                             | 4                                                | Mon Tue Wed Thu Fri<br>Sat Sun                                                                                                    |
|                                                                             | Departamento de Informática                                                               | 1                                                | $\hat{\mathbf{z}}$<br>$\overline{4}$<br>3<br>5<br>$\mathbf{1}$<br>6.<br>$\overline{\phantom{a}}$<br>9<br>10 <sub>10</sub><br>8<br>11<br>12<br>-13                            |
|                                                                             | Pós-Graduação em Eng. Ambiental                                                           |                                                  | 17<br>14<br>15<br>16<br>18<br>19<br>20<br>21<br>22<br>23<br>24<br>26<br>25<br>27                                                                                             |
|                                                                             | Pós-Graduação em Eng. Civil                                                               |                                                  | 28<br>29<br>30                                                                                                    |
|                                                                             | Pós-Graduação em Eng. Elétrica                                                            | 1                                                |                                                                                                    |
|                                                                             | Pós-Graduação em Eng. Mecânica                                                            |                                                  | $\Box$<br><b>Course categories</b>                                                                                                    |
|                                                                             | Pós-Graduação em Informática                                                              | 1                                                | <b>Centro Tecnológico</b><br>to Departamento de Eng.                                                                                                    |
|                                                                             | Especializações                                                                           |                                                  | <b>Ambiental</b>                                                                                                    |
|                                                                             | Especialização em Instrumentação e Controle de<br><b>Processos Industrials</b>            | 11                                               | Departamento de Eng. Civil<br>p<br>Departamento de Eng. Elétrica                                                                                                    |
|                                                                             | Trabalho de Conclusão de Curso                                                            | 1                                                | Departamento de Eng.<br>Mecânica                                                                                                    |
|                                                                             | Search courses:  <br>Go                                                                   |                                                  | Departamento de Eng.<br>Produção<br>Departamento de Informática<br>to Pós-Graduação em Eng.                                                                                  |
|                                                                             | <b>Available Courses</b>                                                                  |                                                  | Ambiental<br>to Pós-Graduação em Eng. Civil<br>Pe Pós-Graduação em Eng.                                                                                                    |

**Figura 1 - A tela inicial do Moodle CT.** 

O Moodle do CT pode ser acessado pelo endereço <http://moodle.ct.inf.ufes.br/> , ou então entrando na página do CT <http://www.ct.ufes.br/>e clicando na opção *[Cursos on-line](http://moodle.ct.inf.ufes.br/)*.

Tendo acessado a página, podemos reparar de pronto uma lista com nomes dos vários departamentos referentes ao Centro Tecnológico. Cada link dessa lista representa o diretório responsável por organizar os cursos referentes a cada departamento.

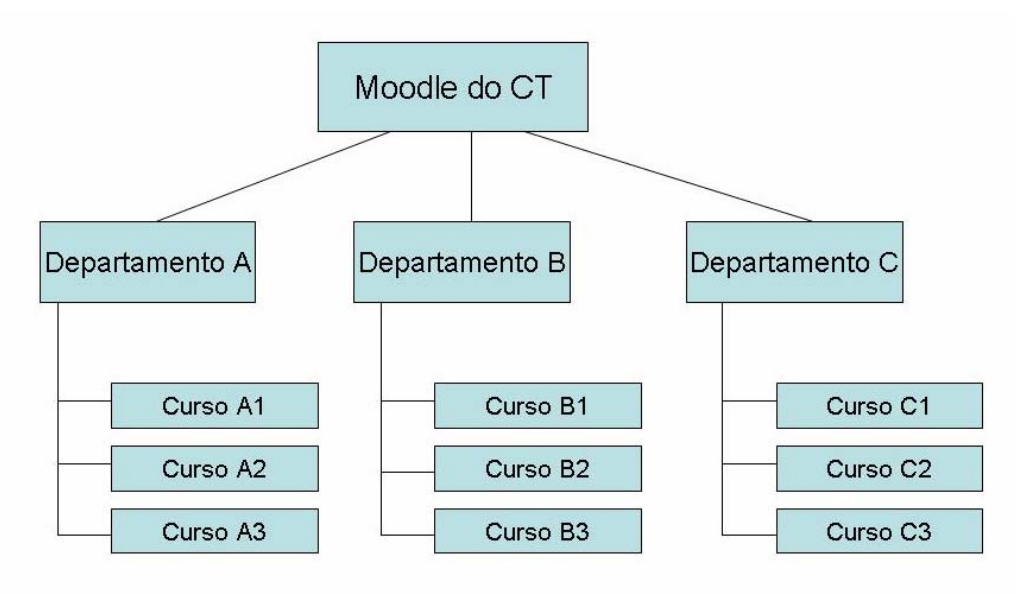

**Figura 2 - Organização geral de diretórios no Moodle.**

Por exemplo, ao clicar em *[Departamento de Eng. Civil](http://moodle.ct.inf.ufes.br/course/category.php?id=5)*, serão listadas as matérias referentes a este departamento já criadas no Moodle. Pode-se encontrar a listagem com todos diretórios de departamentos e respectivos cursos inscritos no menu *Categorias de cursos*, abaixo à direita da tela, clicando em *Todos os cursos*.

|   | T http://moodle.ct.inf.ufes.br/course/index.php<br>喬                                                 | $\overline{\mathbf{v}}$<br>$\triangleright$ | $ G $ Google |                                      |   | Đ | - X                  |
|---|----------------------------------------------------------------------------------------------------|---------------------------------------------|--------------|--------------------------------------|---|---|----------------------|
|   |                                                                                                    |                                             |              | Você ainda não fez o acesso (Acesso) |   |   |                      |
|   | CT-online > Categorias de Cursos                                                                     |                                             |              |                                      |   |   |                      |
|   | <b>Categorias de Cursos</b>                                                                          |                                             |              |                                      |   |   |                      |
|   | <b><i>S</i></b> Centro Tecnológico                                                                   |                                             |              |                                      |   |   |                      |
|   | Introdução ao Moodle                                                                                 |                                             |              | J.                                   | o |   |                      |
|   | <sup>2</sup> Departamento de Eng. Ambiental                                                          |                                             |              |                                      |   |   |                      |
|   | FENÔMENO DE TRANSPORTE                                                                               |                                             |              | L.                                   | A |   |                      |
|   | MECANICA DOS FLUIDOS I                                                                               |                                             |              |                                      | A |   |                      |
|   | P Departamento de Eng. Civil                                                                         |                                             |              |                                      |   |   |                      |
|   | P Departamento de Eng. Elétrica                                                                      |                                             |              |                                      |   |   |                      |
| v | Departamento de Eng. Mecânica                                                                        |                                             |              |                                      |   |   |                      |
|   | P Departamento de Eng. Produção                                                                      |                                             |              |                                      |   |   |                      |
|   | Prática Extensionista 1                                                                              |                                             |              |                                      | O |   |                      |
|   | Prática Extensionista 2                                                                              |                                             |              |                                      |   |   |                      |
|   | Introdução à Engenharia de Produção                                                                  |                                             |              | IJ                                   | A |   |                      |
|   | P Departamento de Informática                                                                        |                                             |              |                                      |   |   |                      |
|   | Sistemas de Programação I                                                                            |                                             |              | U                                    | A |   |                      |
|   | Pós-Graduação em Eng. Ambiental                                                                      |                                             |              |                                      |   |   |                      |
|   | Pós-Graduação em Eng. Civil                                                                          |                                             |              |                                      |   |   |                      |
|   | Pós-Graduação em Eng. Elétrica                                                                       |                                             |              |                                      |   |   |                      |
|   | Técnicas de Modelagem e Controle Aplicados a Sistemas Lineares                                       |                                             |              |                                      | A |   |                      |
|   | Pós-Graduação em Eng. Mecânica                                                                       |                                             |              |                                      |   |   |                      |
|   | Pós-Graduação em Informática                                                                         |                                             |              |                                      |   |   |                      |
|   | Recuperação Inteligente de Informação                                                                |                                             |              | J.                                   | A |   |                      |
|   | <b><i>S</i></b> Especializações                                                                      |                                             |              |                                      |   |   |                      |
|   | 6. Andre i primere e la construction de la casa de la Serbica de la Serbica de la casa de la casa de |                                             |              |                                      |   |   | $\blacktriangledown$ |

**Figura 3 - Listagem dos diretórios e respectivos cursos.** 

Ao criar um curso, o responsável será designado como **Teacher**. A função **Teacher** dá permissões de administrador ao usuário, mas somente dentro do(s) respectivo(s) curso(s), podendo editar livremente as características e atributos deste(s).

Ao se inscrever em um curso, o usuário será cadastrado como **Student**. A função **Student** restringe o usuário a algumas poucas ações. É naturalmente uma função de usuário passivo, o qual vai se utilizar dos recursos existentes, sem poder alterá-los.

Alguns coordenadores podem ativar a função **Guest** para seus cursos. Isto irá permitir que usuários quaisquer utilizem alguns recursos fornecidos ao grupo, sem que nele estejam matriculados. É possível ainda criar e atribuir novas funções, mais ou menos limitadas, para atuarem como organizadores auxiliares ao(s) usuário(s) **Teacher**.

# **2) Acesso ao Moodle**

Os professores do Centro Tecnológico já estão previamente cadastrados no moodle, assim não há necessidade de se cadastrar no moodle. Qualquer problema com acesso, favor enviar um e-mail para [suporte@ct.ufes.br](mailto:suporte@ct.ufes.br).

# **2.1) Edição de perfil**

- a) Acesse a página <http://moodle.ct.inf.ufes.br/>e no topo à direita clique em *Acesso*;
- b) Digite o nome de usuário e senha;

Obs.: O nome do usuário é formado por *nome.último\_sobrenome* (por exemplo: João Gomes da Silva, teremos: joao.silva), tudo em letra minúscula e sem acento. Caso o último sobrenome seja do tipo: júnior, filho, neto... Deve-se considerar o sobrenome antecedente. A sua senha padrão é *CadoProf.*

- c) No topo à direita, aparecerá um link com o nome do professor em azul, clique nele;
- d) Poderá então visualizar e modificar o perfil e/ou senha.

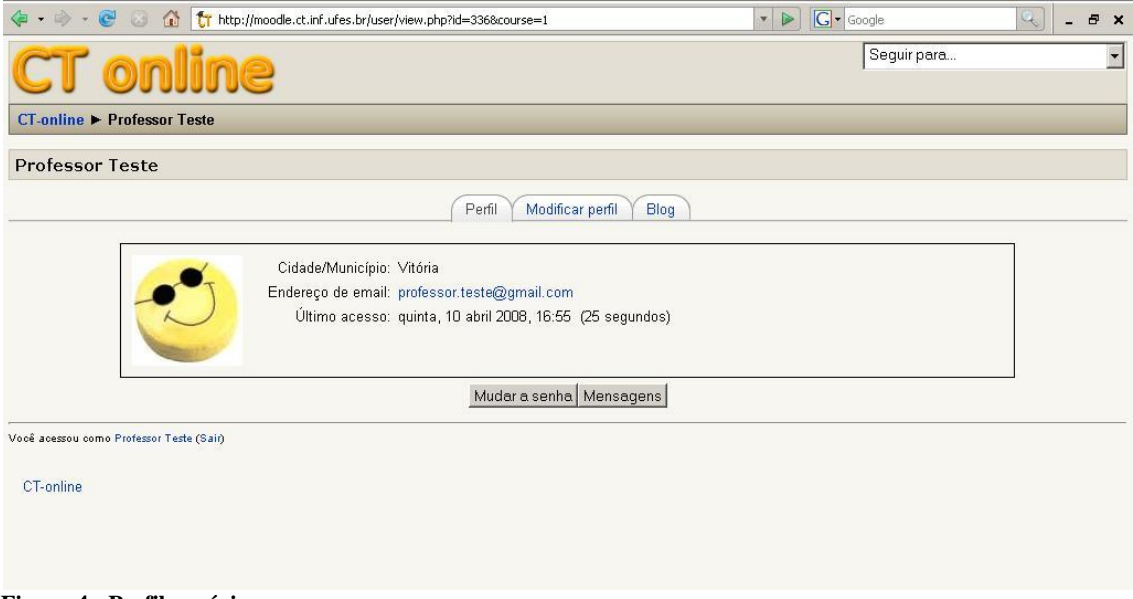

**Figura 4 - Perfil usuário.** 

### **2.2) Pedido de um novo curso**

- a) Vá para a página inicial do moodle;
- b) No menu *Categorias de cursos,* clicar em *Todos os cursos*;
- c) Ao fim da página, no centro, há um botão *Pedido de curso*, clique nele;
- d) Preencha os campos com o nome do curso, um nome breve e comentários básicos sobre o curso;
- e) Escreva em *Razões para abrir este curso* um detalhamento prévio para o administrador do Moodle;
- f) Preencha, se desejar, um código de inscrição para o curso, ele poderá servir como uma senha;
- g) Clique em *Salvar mudanças*.

Um pedido para criação do seu curso foi enviado ao administrador do Moodle, deve-se esperar que o curso seja autorizado para então começarem as atividades.

# **3) Curso exemplo**

Com o objetivo de mostrar o funcionamento de um curso no Moodle e tornar o processo de entendimento mais interativo, foi criado um curso chamado *Curso exemplo Moodle*. Nesse curso, pode-se ver como é a estrutura de um curso e quais são os recursos e atividades que podem ser acrescentados. Estão disponíveis vários exemplos de recursos e atividades para que os visitantes vejam como ficam depois de implementados.

Para acessar esse curso, basta seguir os seguintes passos:

- a) Acesse o site do Moodle (<http://moodle.ct.inf.ufes.br/> );
- b) Em *Categoria de cursos,* entre em *Centro Tecnológico* e clique no nome do curso;
- c) Feito isso aparecerá a tela da figura 6;
- d) Basta agora *acessar como visitante*.

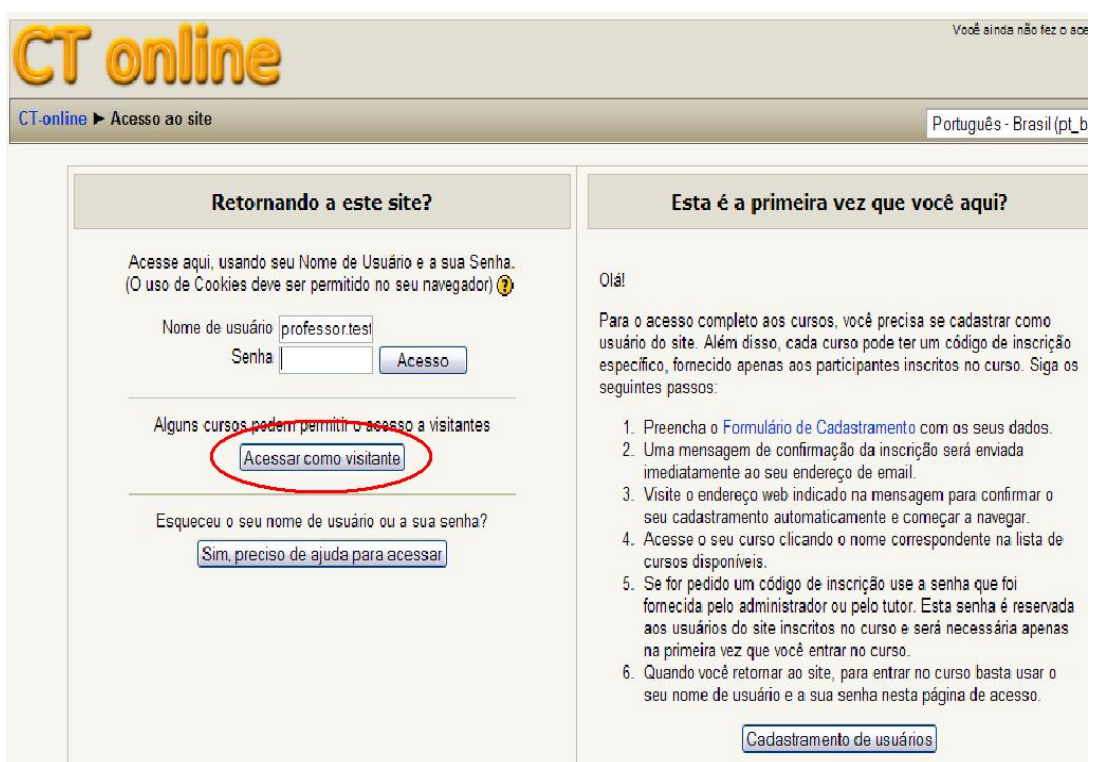

**Figura 5-Acessando um curso como visitante (desde que o curso permita).** 

# **3.1) Apresentação do Curso**

Após o administrador do site moodle ter aprovado o pedido de curso e designado o seu professor, é gerada uma página relativa a essa disciplina.

Entrando no curso exemplo, será possível ver o funcionamento de um curso em andamento. A página de um curso tem o seguinte aspecto (vale notar que a tela aparecerá dessa forma somente para o professor do curso)

| <b>CT</b> online                                                |                                                                                          | Vooê acessou como Professor Teste (Sair)                                 |  |  |
|-----------------------------------------------------------------|------------------------------------------------------------------------------------------|--------------------------------------------------------------------------|--|--|
| $CT$ -online $\blacktriangleright$ Moodle                       |                                                                                          | v Ativar edição<br>Muar função para                                      |  |  |
| <b>Participantes</b><br>E                                       | <b>Agenda do Curso</b>                                                                   |                                                                          |  |  |
| Participantes                                                   | INFORMÇÕES GERAIS DO CURSO                                                               | Acrescentar um novo<br>tópico                                            |  |  |
| $\Box$<br><b>Atividades</b>                                     | Fórum de notícias<br>DI DICA DE SITE: MOODLE PARA PROFESSOR<br>DI Programa da Disciplina | (Nenhuma notícia publicada)                                              |  |  |
| Chats                                                           |                                                                                          | <b>Próximos Eventos</b><br>$\Box$                                        |  |  |
| <b>JE</b> Fóruns<br>Questionários<br>Recursos                   | П<br>9 abril - 15 abril<br>Notas de aula-Aula01-erros<br>Resumo de aula-aula01           | C Chat sobre o trabalho<br>T <sub>1</sub> -TC<br>segunda, 5 maio (14:30) |  |  |
| <b>Buscar nos Fóruns</b><br>$\Box$<br>Vai<br>Busca Avançada (?) | 16 abril - 22 abril<br>П<br>DISPONIBILIZAÇÃO DO TRABALHO T1<br>Trabalho T1-TC            | Calendário<br>Novo evento                                                |  |  |
|                                                                 | Notas de aula-Aula02-Representação Numérica<br>Questionário-Aula01                       | <b>Atividade recente</b><br>$\Box$                                       |  |  |
| 日<br>Administração                                              |                                                                                          | Atividade desde segunda, 21<br>abril 2008, 20:01                         |  |  |
| ▲ Ativar edicão<br>Configurações<br>Designar funções            | 23 abril - 29 abril<br>П<br>M. Fórum sobre o trabalho T1-TC                              | Relatório completo da<br>atividade recente                               |  |  |
| <sup>39</sup> Grupos<br>Backup                                  | 30 abril - 6 maio<br>□<br>C Chat sobre o trabalho T1-TC                                  | Atualizações do<br><b>CULSO:</b>                                         |  |  |
| Restaurar<br>Importar<br>Reconfigurar                           | П<br>7 maio - 13 maio<br>SEMANA DE ENTREGA DO TRABALHO T1                                | Atualizado Chat:<br>Chat sobre o trabalho T1-TC                          |  |  |
| Relatórios<br><b>Perguntas</b><br><b>d</b> Escalas              | 14 maio - 20 maio<br>□                                                                   | <b>Usuários Online</b><br>$\Box$                                         |  |  |
| Arquivos<br><b>Notas</b>                                        | 21 maio - 27 maio<br>□                                                                   | (últimos 5 minutos)<br>Nenhum                                            |  |  |
| Cancelar a minha<br>inscrição no curso                          | 28 maio - 3 junho<br>□                                                                   |                                                                          |  |  |
| Moodle                                                          | 4 junho - 10 junho<br>П                                                                  |                                                                          |  |  |

**Figura 6-O formato de um curso em andamento** 

Toda tela de curso tem uma aparência como a do **Curso exemplo mostrada na** figura 7. A tela do curso está dividida em vários campos:

*▪Participantes*: Nesse campo estão listados os participantes do curso. Pode-se ver o nome dos participantes, informações pessoais como e-mail e também ver a última vez que o participante acessou o curso. De forma geral, nesse campo você gerenciará os participantes do curso.

*<u>•Atividades:</u>* Toda atividade que for acrescentada no curso será listada nesse campo. Como se pode ver no **curso exemplo**, o campo *atividade* mostra que no curso há fóruns, chats, recursos e questionário.

*▪Últimas Notícias:* Todo novo tópico de notícia que for acrescentado no *fórum de notícia* aparecerá nesse campo. Para acrescentar uma notícia basta entrar em *fórum de notícia* e acrescentar um novo tópico.

*▪Próximos eventos***:** Nesse campo poderão ser acrescentados eventos relacionados ao curso (todo participante verá o evento) assim como eventos pessoais (só o criador do evento verá o mesmo). É muito simples acrescentar um novo evento. No campo *próximos eventos,* clique no link *novo evento*, depois digite e escolha as informações pertinentes ao evento a ser criado.

*▪Agenda do curso*: É nesse campo que o curso funcionará de forma efetiva. Em *agenda do curso* poderão ser acrescentadas as atividades para ser disponibilizada para os alunos como, por exemplo, arquivos para download, páginas de texto e chats. Como a agenda do curso está dividida em semanas, quando desejar colocar informações de âmbito geral que não estão relacionadas a uma semana específica (informações como: critérios de avaliação, grade do

curso, etc.), pode-se utilizar a primeira divisão da agenda (onde está *fórum de notícias*). No **curso exemplo**, a *agenda do curso* está formato semanal. Mas, além do formato semanal, há também outras opções de formato, como o formato social e por tópicos.

*▪Administração***:** Nesse campo se poderão configurar as diversas ferramentas administrativas que o Moodle oferece para o curso criado. Há nesse campo um ícone *Configurações,* clicando nesse ícone poderá ser alterada a configuração do curso como nome do curso, descrição do curso, formato do curso entre outras opções. Não há segredo quanto às escolhas que se deve fazer na configuração. Vale notar que, em cada campo de preenchimento há um  $\mathbb Q$ . Esse símbolo tem informações sobre o campo em que ele se encontra. Dessa forma, caso tenha dúvida sobre a escolha em algum campo, basta clicar no símbolo  $\bullet$  que vai aparecer informações de ajuda. Após o preenchimento, clique em "salvar mudanças".

# **3.2) Colocação de materiais no curso:**

**Para poder inserir qualquer material no curso deve-se primeiro clicar em** *Ativar edição* **(primeiro ícone do campo** *Administração* **ou no canto superior direito)***.* Clicando nesse botão, a tela do curso ficará com o seguinte aspecto:

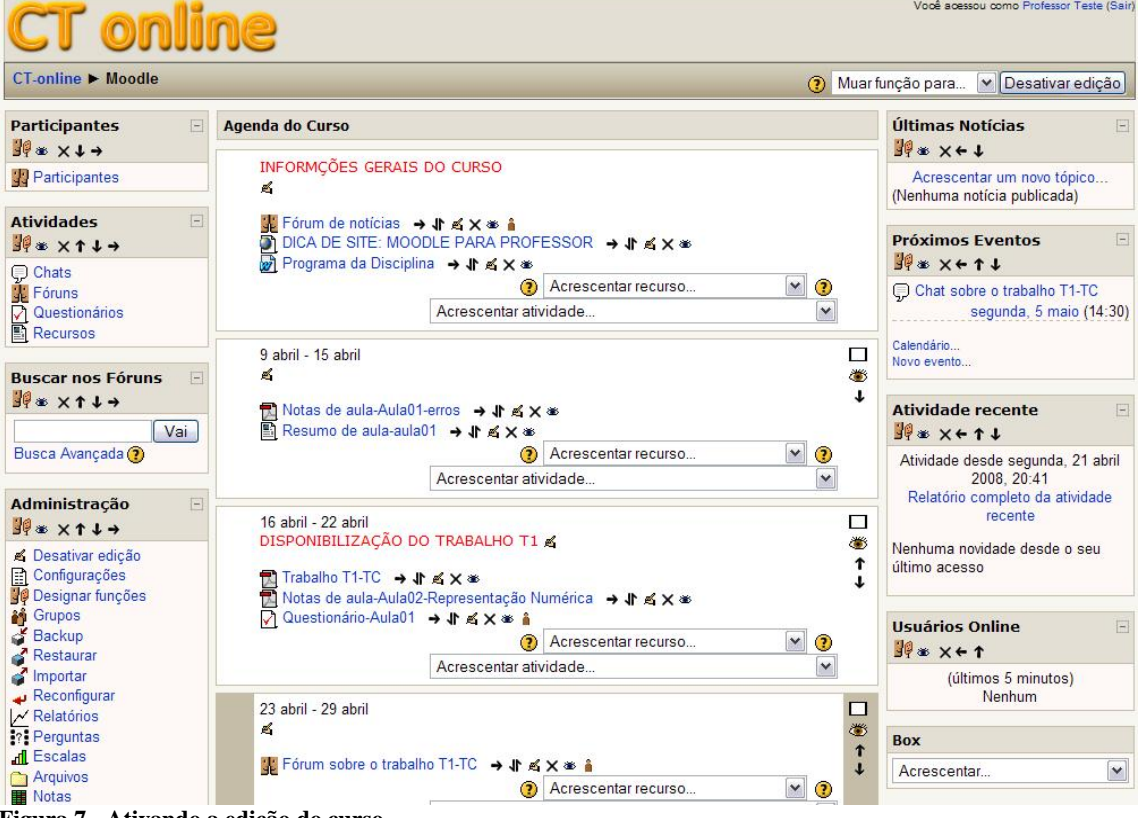

**Figura 7 - Ativando a edição do curso.** 

Como foi dito anteriormente, em **Agenda do Curso (3.1)**, quando se desejar colocar informações gerais do curso pode-se utilizar a primeira divisão da agenda. No caso do **Curso exemplo**, foi inserido na primeira divisão (chamada de "INFORMAÇÕES GERAIS DO CURSO") o programa da disciplina e uma "dica de site".

# **Inserção de recursos:**

### **Os principais recursos que o moodle disponibiliza são:**

**-**Página de texto simples;

-Link para arquivo ou site;

-Visualização de diretório;

No **Curso exemplo** foi inserido alguns exemplos de página de texto e links para arquivo ou site:

**-**Link para arquivo: "Programa da disciplina", "Notas de aula-aula01", "Trabalho T1-TC"...

-Link para site: "DICA DE SITE: MOODLE PARA PROFESSOR".

-Página de texto: "Resumo de aula-aula01"

Para inserir um recurso basta clicar no menu "pulldown"

Acrescentar recurso...  $\overline{\phantom{a}}$ e escolher o recurso que deseja-se ser inserido no

curso.

Para saber mais detalhes de como inserir recursos, siga as orientações abaixo: -**Como linkar um arquivo ou site:** Seção 4.1

-**Como criar uma página de texto:** Seção 4.1 e 4.2.

# **Inserção de atividades:**

# **As principais atividades que o moodle disponibiliza são:**

- Chat;
- Fórum;
- Glossário;
- Pesquisa de avaliação;
- Questionário;
- Lição.

 No **Curso exemplo** há exemplos de algumas atividades como, por exemplo, fórum ("Fórum sobre o trabalho T1"), chat ("Chat sobre o trabalho T1") e questionário ("Questionárioaula01").

Para inserir uma atividade, clique no menu

 e escolher a atividade que deseja ser colocado na Acrescentar atividade. página do curso.Para saber mais especificamente como colocar atividades na página, siga as instruções abaixo:

- -**Como inserir um fórum:** Seção 5.1.
- -**Como criar um Chat:** Seção 5.2.
- -**Criação de questionários:** PÁGINA Z

 Ativando a edição, pode-se notar que aparecem várias figuras na página principal como:  $\rightarrow \parallel \bullet \parallel \times \bullet \parallel$ . Essas "figuras" estar relacionada com a configuração do link criado na página. A seta  $\rightarrow$  move o link para direita, a seta dupla  $\parallel \!\!\!\parallel$  move o link na vertical, a mão  $\parallel \!\!\!\parallel$ configura o material apontado pelo link, o  $\mathbb{X}$  cancela e o olho  $\triangleq$  oculta o material (deixa o link inoperante). A mão serve também para editar o sumário das semanas também, como o sumário "DISPONIBILIZAÇÃO DO TRABALHO T1" na semana 16 abril-22 abril.

# **4)Recursos**

### **4.1) Disponibilizar arquivos**

Os arquivos são utilizados normalmente para disponibilizar programa da disciplina, notas de aula, material de apoio, atividades, resultados de avaliações, etc. Arquivos com informações gerais do curso devem ser colocados no primeiro campo disponível (onde está localizado o *fórum de notícias*), e, aqueles associados às aulas, na semana correspondente.

Cada curso possui um "diretório pai" onde serão guardados todos os arquivos disponibilizados. Vá a *Administração>Arquivos* para ter acesso ao diretório. Podem-se criar sub-pastas para uma melhor organização dos arquivos clicando em *Criar um diretório* e escolhendo um nome para este. Segue abaixo um exemplo de organização possível:

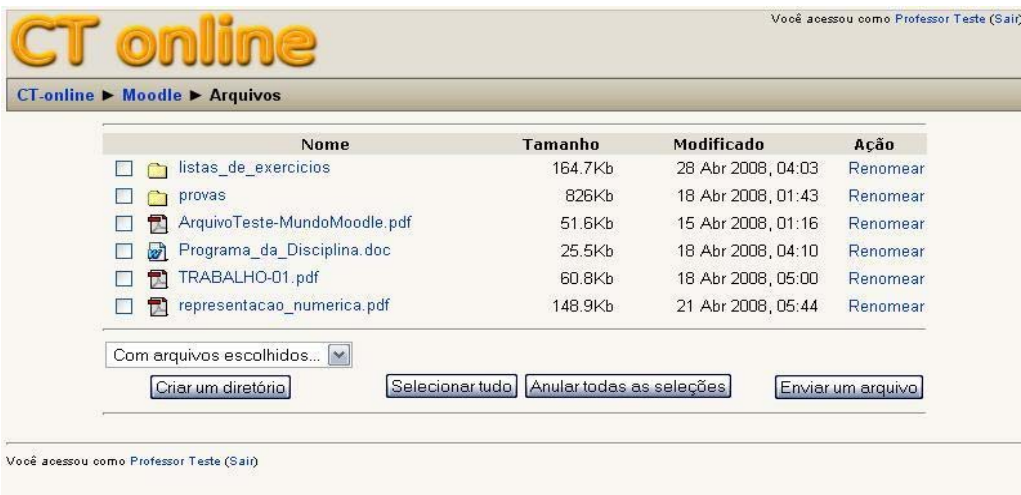

#### Moodle

 **Figura 8 - Exemplo de organização de diretórios.**

Neste exemplo, para uma separação qualitativa dos arquivos, foram criadas duas subpastas: *provas* e *listas\_de\_exercicios*. Os arquivos listados na figura 10, como "representação\_numerico", foram salvo no "diretório pai".

#### **Como enviar um arquivo:**

- a) Primeiro escolha o diretório onde deverá estar guardado o arquivo;
- b) Entre no diretório e clique em *Enviar um arquivo*;
- c) Localize o arquivo desejado em seu computador e clique em *Enviar este arquivo*;
- d) O arquivo escolhido deverá então aparecer dentro da subpasta escolhida.

Agora que o arquivo já esta salvo no Moodle, iremos criar um link para que os usuários possam acessá-lo.

a) Vá à semana onde pretende disponibilizar o arquivo e selecione *Acrescentar recurso>Link a um arquivo ou site* (fig. 11);

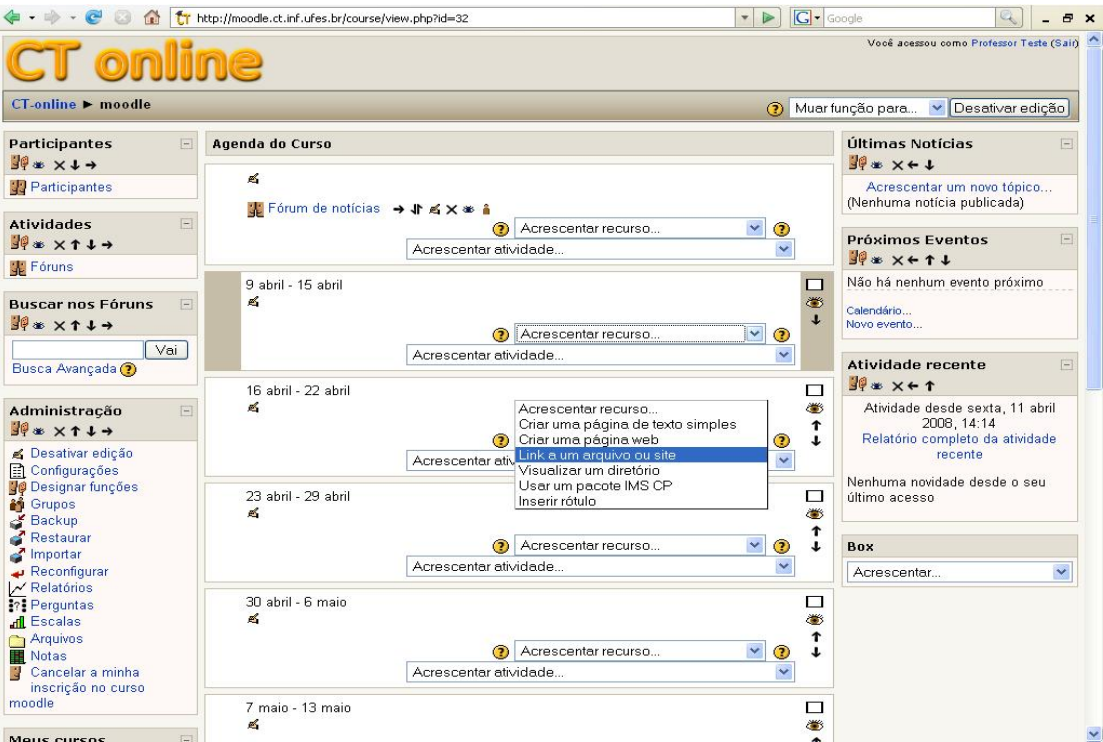

 **Figura 10 - Criando um link para arquivo ou site.**

b) Escolha o nome do link, se desejar faça um breve comentário sobre o conteúdo em *Sumário*, indique a página web ou escolha um dos arquivos disponíveis no diretório do Moodle (fig.  $12$ );

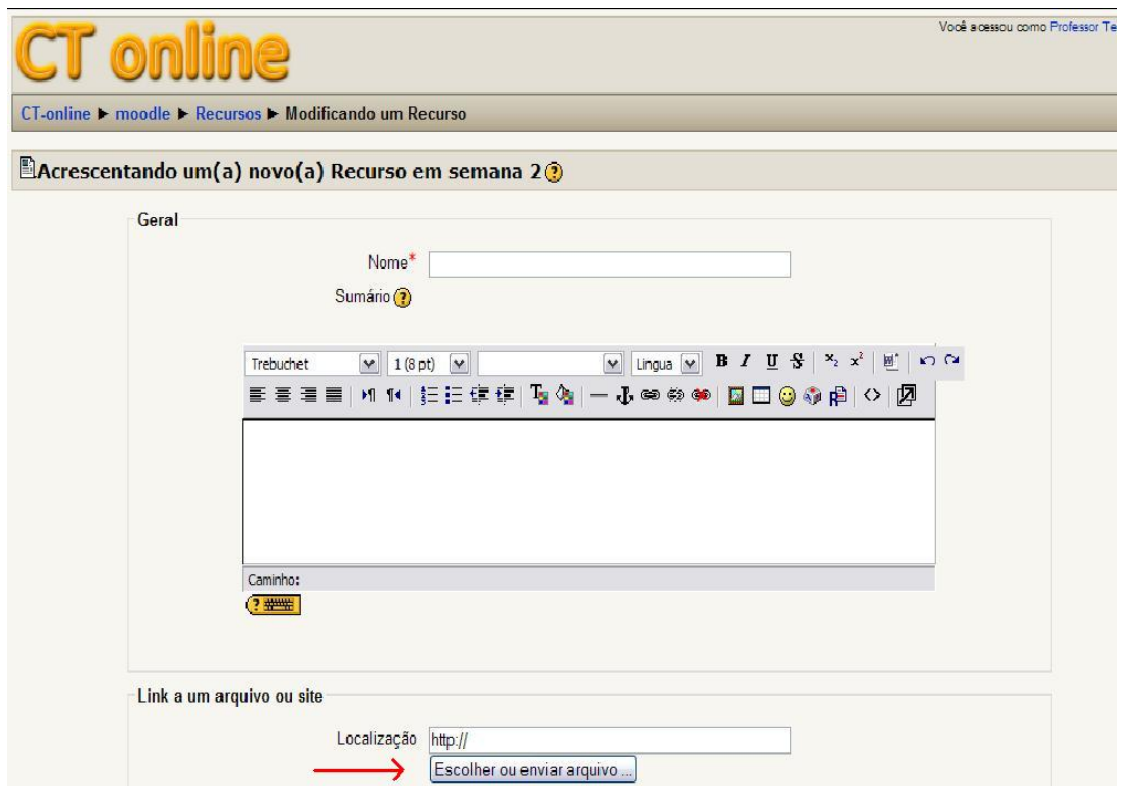

**Figura 11 – Criando link a um arquivo ou site.** 

c) Marque o campo do arquivo e clique em *Escolher* (fig. 12); Moodle » Arquivos

|                           | <b>Nome</b>                  | <b>Tamanho</b> | Modificado         | Acão                     |
|---------------------------|------------------------------|----------------|--------------------|--------------------------|
|                           | listas de exercícios         | 164.7Kb        | 28 Abr 2008, 04:03 | Renomear                 |
|                           | provas                       | 826Kb          | 18 Abr 2008, 01:43 | Renomear                 |
| TA.                       | ArquivoTeste-MundoMoodle.pdf | 51.6Kb         | 15 Abr 2008, 01:16 | <b>Escolher</b> Renomear |
| 砂<br>$\blacktriangledown$ | Programa_da_Disciplina.doc   | 25.5Kb         | 18 Abr 2008, 04:10 | <b>Escolher</b> Renomear |
|                           | TRABALHO-01.pdf              | 60.8Kb         | 18 Abr 2008, 05:00 | <b>Escolher</b> Renomear |
| 区.                        | representacao_numerica.pdf   | 148.9Kb        | 21 Abr 2008, 05:44 | <b>Escolher Renomear</b> |

Você acessou como Professor Teste (Sair)

Moodle

#### **Figura 12-Selecionando arquivo.**

d) Selecione *Salvar mudanças.*

O arquivo deverá abrir e o link já estará disponível na página principal do curso.

### **4.2) Disponibilizar página de texto**

 A mesma seqüência acima pode ser realizada para disponibilizar páginas de texto ao invés de arquivos. Basta selecionar *Acrescentar recurso>Criar página de texto simples* ao invés de *Link para arquivo ou site.* Páginas de texto são úteis para descrever atividades realizadas em cada aula.

# **5)Atividades**

### **5.1) Criação de fóruns de discussão**

Fóruns são adequados para criar espaços para discussão sobre temas específicos ou gerais do curso. Por exemplo, quando uma atividade é colocada, um fórum pode ser usado para tirar dúvidas sobre sua realização.

Para a criação do fórum é preciso antes entrar no modo de edição. Escolha a semana em que deseja criar o fórum e, na caixa *Acrescentar atividades* da semana escolhida selecione *Fórum* (figura 14). O fórum também pode ser adicionado no topo do curso, caso seja um fórum geral do curso. Feito isso, aparecerá a tela mostrada na figura 14.

Preencha as informações sobre o fórum como nome, sumário (neste campo pode-se descrever o objetivo do fórum), etc.

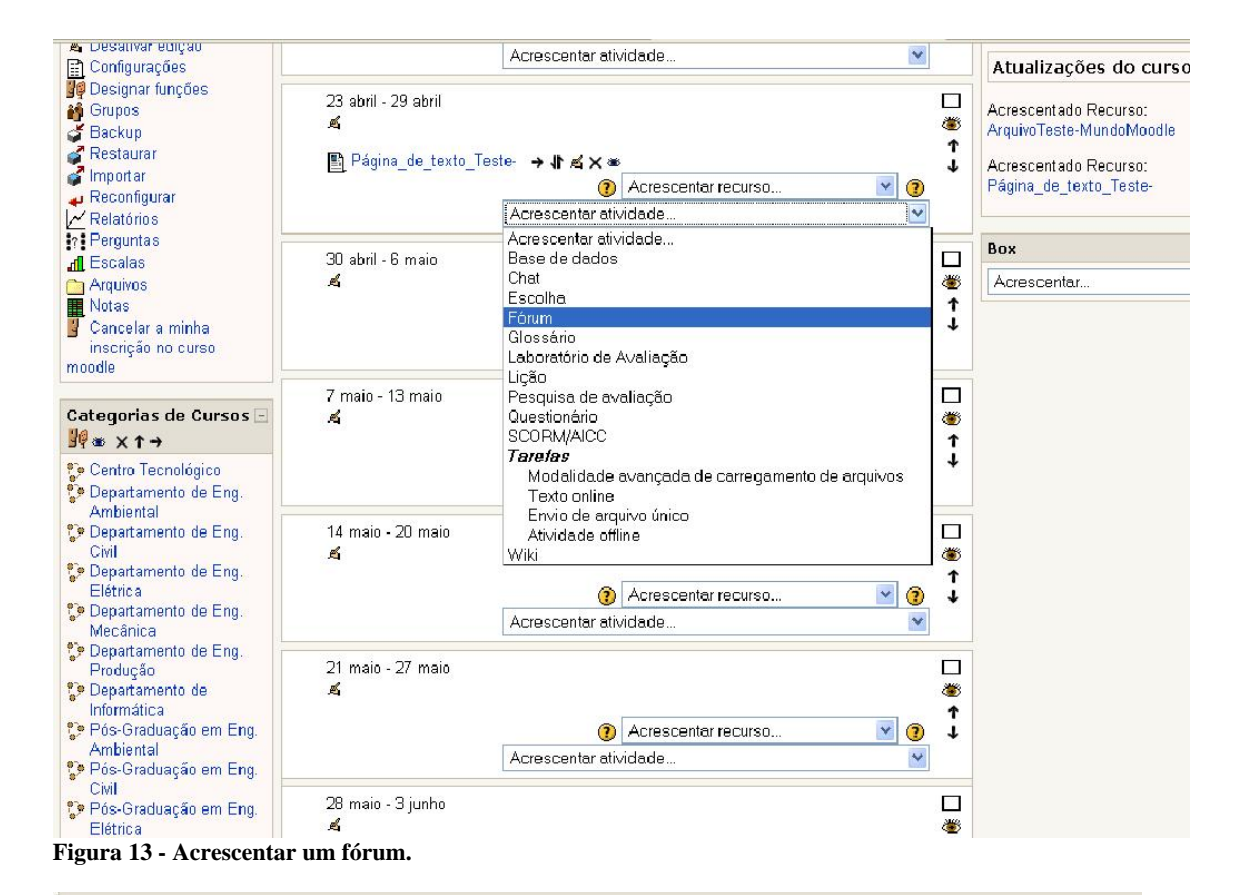

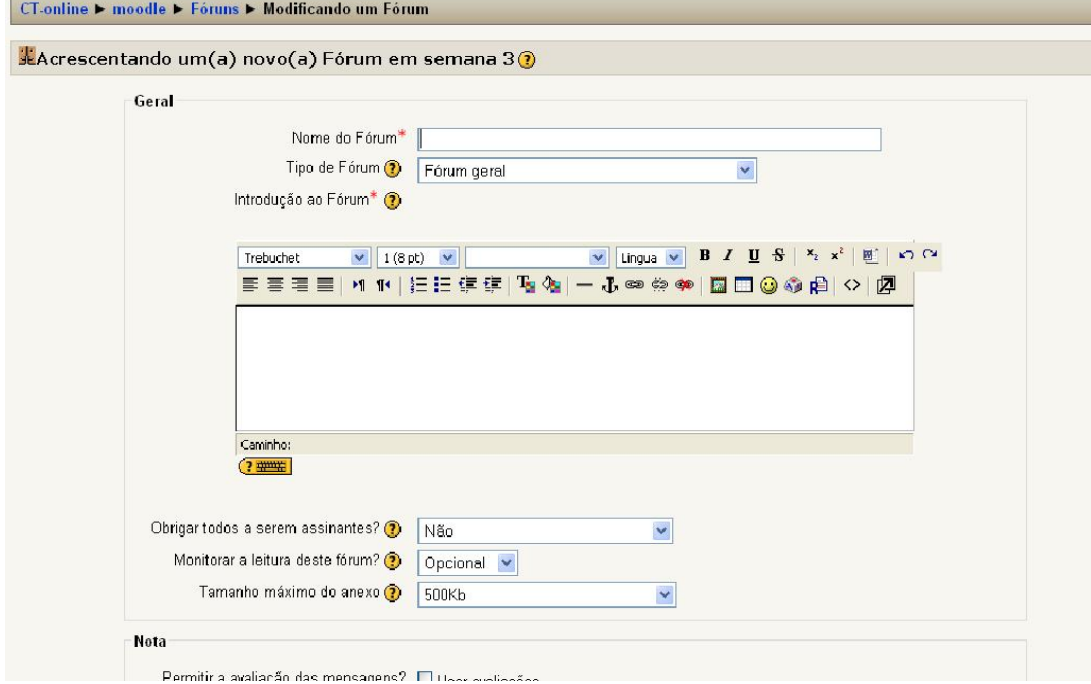

**Figura 14 - Configurar o fórum.**

### **Criar um tópico no fórum**

Acesse o fórum desejado. Acrescente um novo tópico de discussão. Os alunos podem responder e enviar arquivos a esse tópico.

# **5.2) Criação de chats**

Chats são utilizados para permitir a interação on-line de professores e alunos, podendo assim tirar dúvidas e complementar aulas presenciais. O Chat pode estar localizado no início do curso ou em uma semana específica, dependendo do objetivo do mesmo. Pode-se, por exemplo, criar um Chat específico para discutir uma atividade.

Após ativar a edição, em *Acrescentar recurso* selecionar *Chat*, como na figura 16.

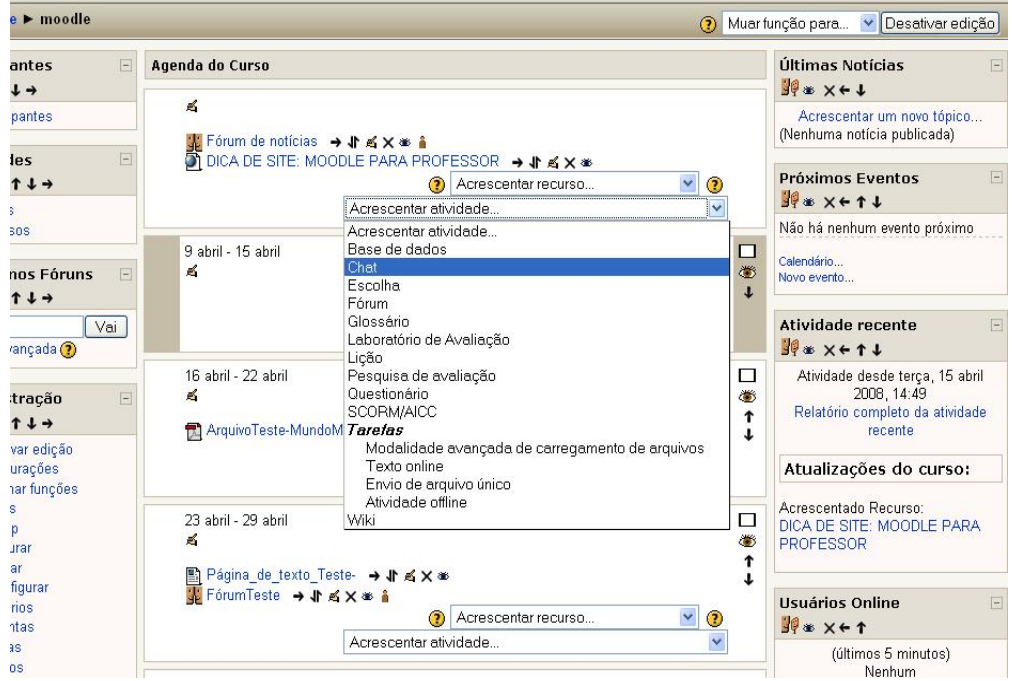

**Figura 15 - Criando um Chat.** 

Na tela que aparece (figura 16), configure o Chat escolhendo o nome do mesmo e a data e horário em que vai acontecer. O texto de introdução descreve o objetivo do mesmo. O Chat ficará disponível na página principal do curso bem como na lista de próximos eventos na página do curso, de modo a lembrar os alunos do dia e hora em que ocorrerá.

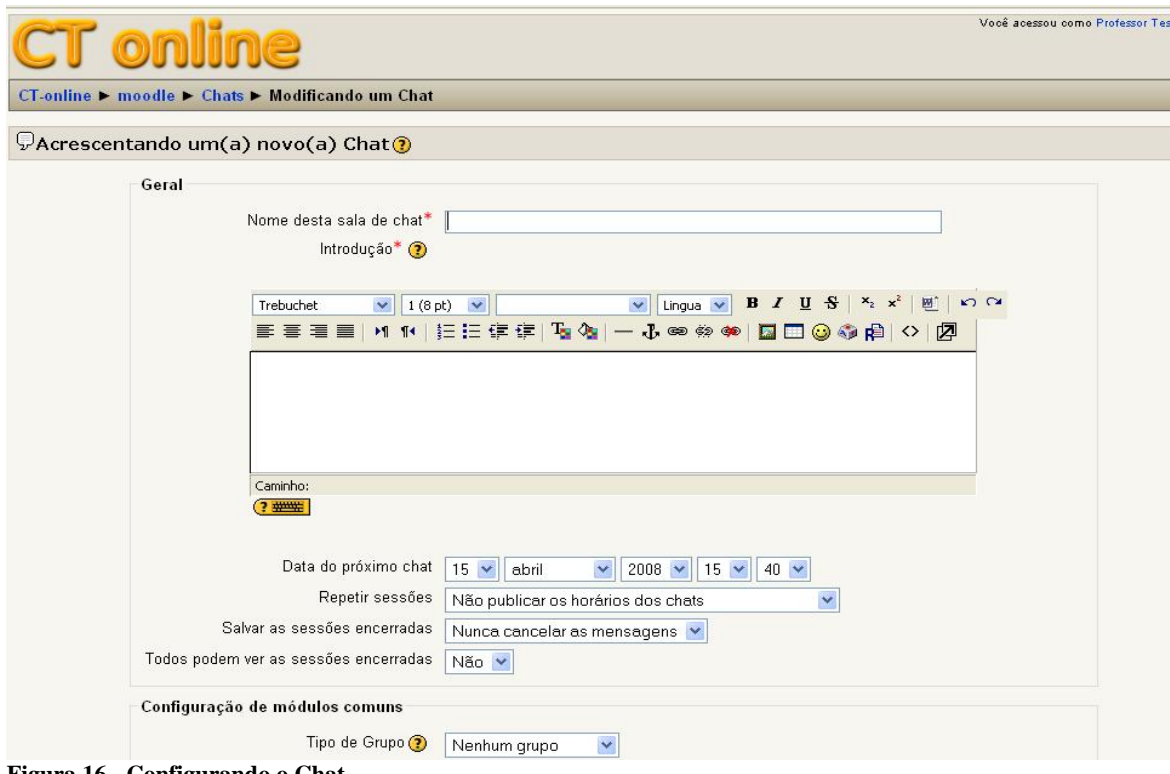

**Figura 16 - Configurando o Chat.** 

# **5.3)Criação de questionário**

Questionário permite-lhe criar e configurar mini-testes e exercícios, que podem conter perguntas de vários tipos: múltipla escolha; verdadeiro ou falso; resposta breve; etc. Estas perguntas são armazenadas numa base de dados por categorias, e podem ser reutilizadas dentro da mesma disciplina ou ainda em outras disciplinas.

Os mini-testes podem aceitar uma ou várias tentativas. Cada tentativa é avaliada de uma forma automática (bastando ao professor definir os critérios de correção). O professor pode optar por mostrar ao aluno alguns comentários ou mostrar a resposta correta ao aluno. Também é possível limitar o tempo que os alunos dispõem para realizar o teste.

**a)** Para criar um questionário clique no menu Acrescentar atividade...

 e escolha a opção "Questionário". Feito isso aparecerão vários campos a ser preenchido para a criação do questionário. Nota: Para a descrição dos campos de preenchimento, basta clicar no botão de ajuda que aparecerá dica sobre a escolha.

- **b)** Após efetuar as configurações gerais, devemos criar as perguntas e construir o teste. Para criar o teste, basta clicar no questionário criado e depois entrar na aba *Modifica.*  Após isso, devem-se seguir os seguintes passos:
	- 1. Selecionar/escolher categoria.
	- 2. Criar perguntas.
	- 3. Escolher as perguntas que farão parte do teste.
	- 4. Definir o valor de cada pergunta.
- **c)** Criação do Teste:

# **c.1) Selecionar/escolher a categoria**

Antes de criarmos o teste propriamente dito devemos elaborar as perguntas. Estas perguntas deverão ser agrupadas numa categoria já existente, ou numa categoria criada pelo professor. Por default já existe uma categoria chamada *Predefinido.*Pode-se também criar uma nova categoria clicando no botão <<**Editar categorias>>**(na seção *Modificar)*:

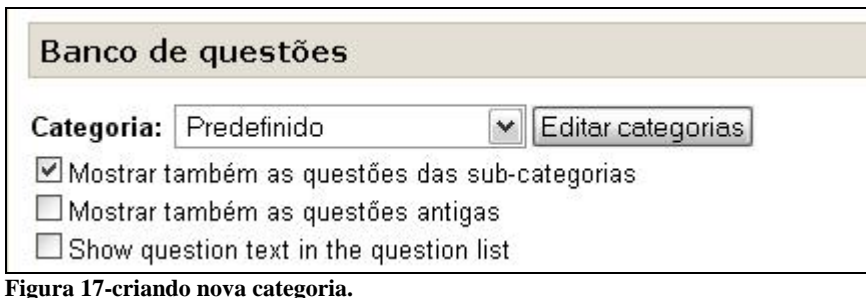

No menu de edição de categorias devemos escrever o nome da nova categoria e a sua descrição (como podemos ver na figura 18), carregando de seguida em **Acrescentar.** 

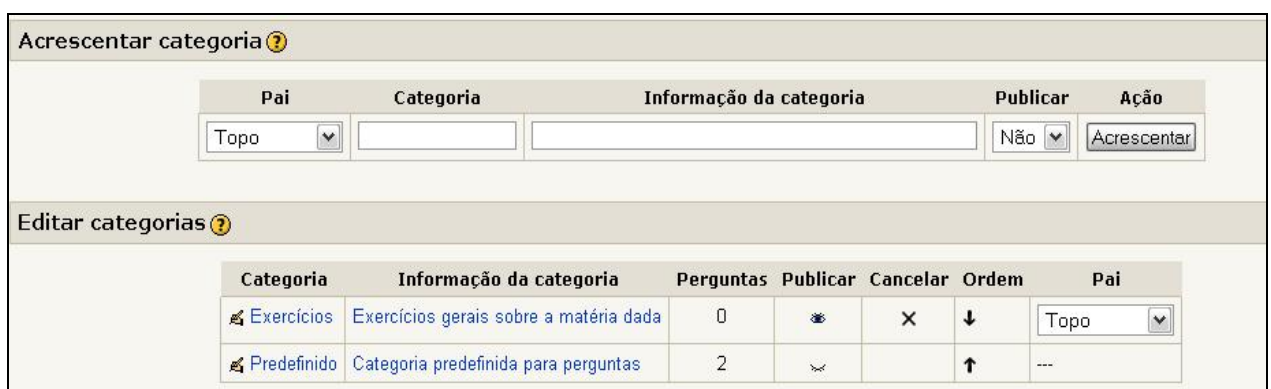

Após adicionar a categoria, ela irá aparecer na secção «**Editar categorias**», juntamente com todas as outras categorias existentes. Aqui podemos ver informações relacionadas com as categorias existentes. É possível alterar algumas propriedades da categoria diretamente, como por exemplo, publicar, mudar a ordem das categorias e mover a categoria. Também é possível alterar das categorias, clicando sobre o nome da categoria.

# **c.2) Criar perguntas**

Para adicionar uma nova pergunta a uma categoria, devemos ter a categoria desejada selecionada e de seguida selecionar o tipo de pergunta que desejamos criar (como podemos ver na imagem em baixo).

**Figura 18-Acrescentando e editando categorias.**

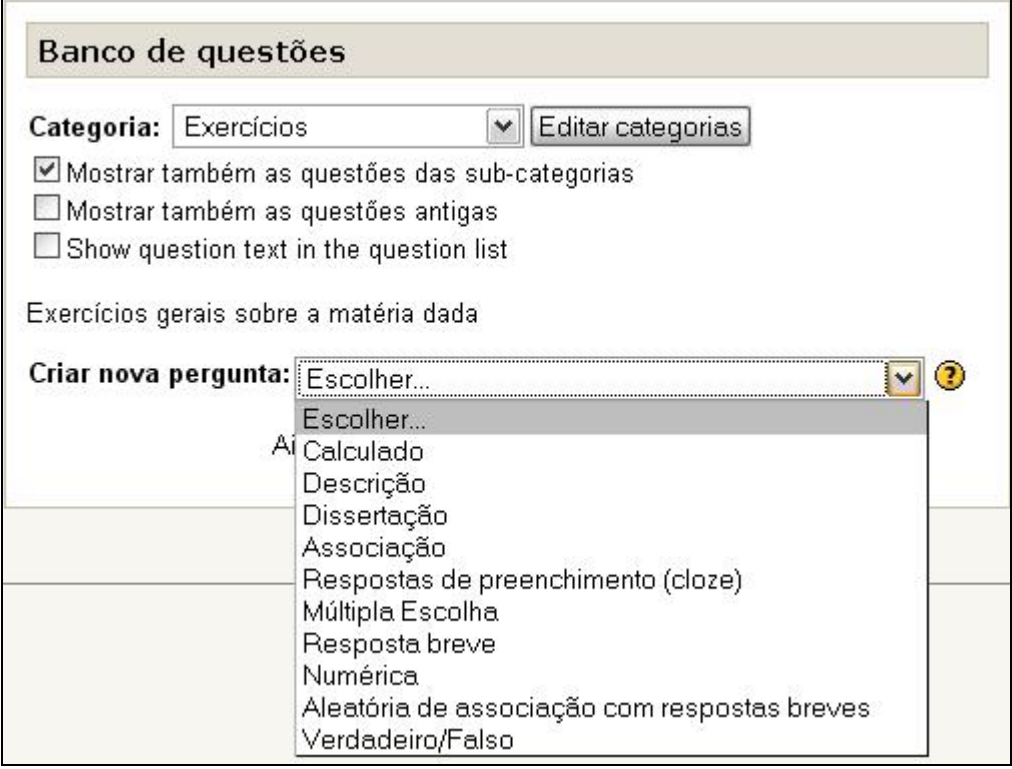

**Figura 19-Criação de uma nova pergunta.** 

Nota: Para descrição mais detalhada sobre todos estes tipos pergunta, basta clicar no botão de ajuda  $\mathbf{\mathcal{D}}$ .

Após ser escolhido o tipo de pergunta, surgirá a janela de criação da pergunta. Os campos a ser preenchido serão diferentes de acordo com o tipo de pergunta escolhido. Tendo preenchido os campos, clique em **Salvar mudanças.** 

# **c.3) Escolher as perguntas que farão parte do teste**

Quando as perguntas para o teste já estiverem criadas, podemos vê-las num quadro, como na figura 20:

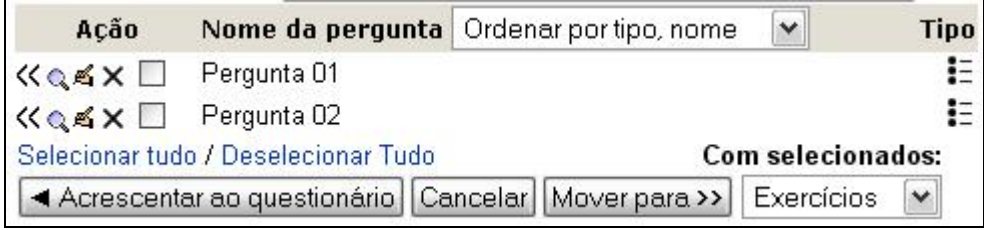

**Figura 20-selecionando perguntas.** 

# **c.4) Definir os valores das perguntas:**

À medida que formos adicionando as perguntas ao teste, essas perguntas irão aparecer num quadro do lado esquerdo da tela, como pode ser visto na figura 21.

Neste quadro podemos ordenar as perguntas através das setas. Mas a principal função deste quadro é definir a nota de cada pergunta. Após ter feito as mudanças clique em **Salvar mudanças.** 

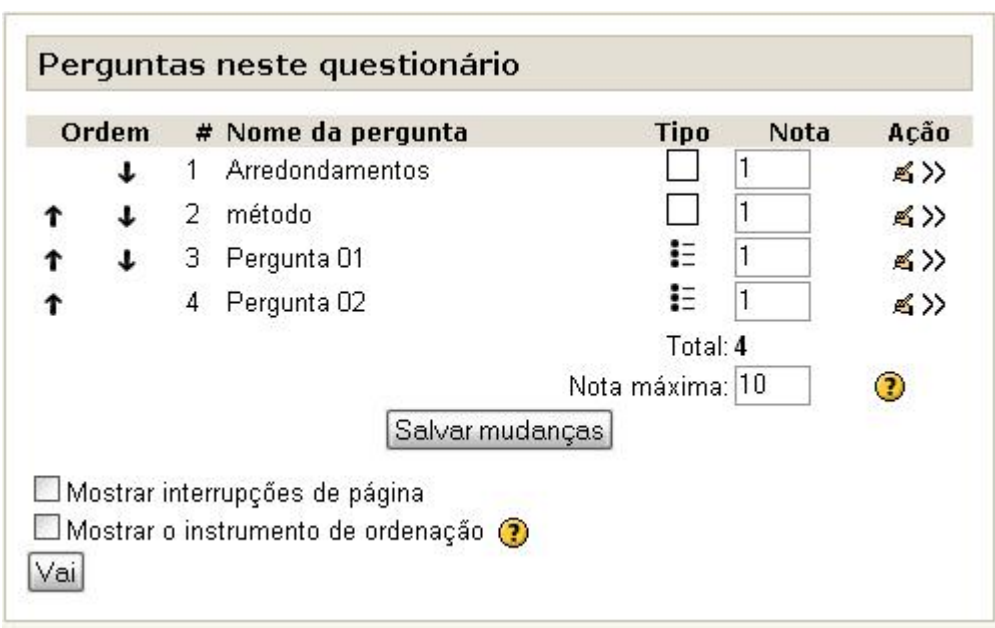

**Figura 21-Adição de perguntas a questionário** 

# **d) Utilização do questionário**

Quando for acessado um questionário será apresentado várias abas: Estas abas são:

**Info**-Onde poderá ler nota de abertura do questionário.

**Resultados**-Clicando nessa aba aparecerá três separadores, nos quais podemos ver os testes respondido pelos alunos, reavaliar tentativas e acessar um conjunto de estatística do questionário.

**Visualização prévia**-Permite ao professor resolver o teste. Os alunos do curso responderão o questionário através dessa aba também.

**Modificar**-Permite acessar a edição de teste das perguntas do questionário.

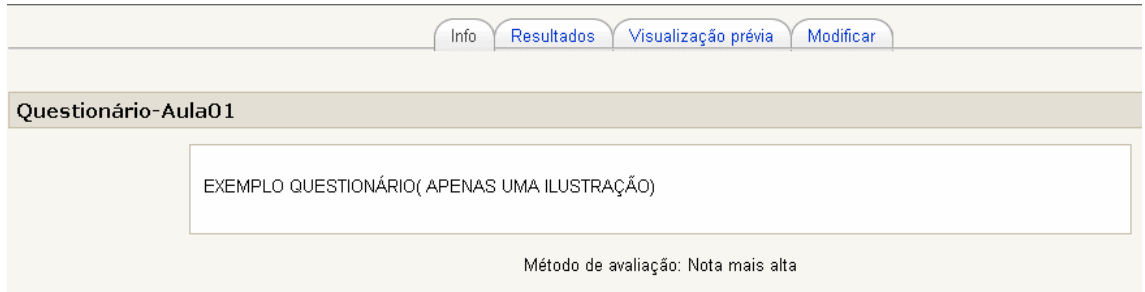

Na aba **Resultados** conseguimos visualizar o nome dos alunos, a nota que este teve, a data e o tempo demorado. Podemos ver quais as respostas de cada aluno (clicando em cima da data de conclusão do teste).

Uma das funcionalidades mais importantes presentes nesta aba é a opção **Reavaliação**. Esta opção é utilizada quando o professor detecta alguns erros cometidos na definição dos critérios de uma ou mais perguntas, por exemplo, apesar do aluno ter respondido certo, a resposta é considerada como errada. Se isto acontecer alteramos os critérios da pergunta(s) em questão e clicamos em **Reavaliação**. Após isto as notas dos alunos serão reavaliadas automaticamente.